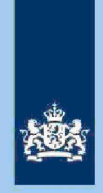

Δ

# Verplichte standaardteksten kolom X (conclusie)

De analist gebruikt de volgende standaardteksten

- 1. VA opleggen conform verzoek.
- 2. Alleen kruisje invullen bij dubbele dienstbetrekking.
- 3. Regulier Toezicht. Beoordelen UWB.
- 4. Let op! Regulier Toezicht. Beoordelen UWB. (vrije tekst met nadere aanwijzingen/adviezen)
- 5. Is al eerder in AKI geregistreerd i.v.m. IT 1043. Opleveren aan IT-team 1043
- 6. Is al eerder in AKI geregistreerd i.v.m. IT 1044. Opleveren aan IT-team 1043
- 7. Intensief Toezicht 1043. Opleveren aan IT-team 1043.

### Let op

Het vullen van een nieuwe AKI IT 1043 is maatwerk en gebeurt door de analist zelf In beginsel vult de analist de blokkades 1 (uitworp gewenst) en 3 (uitworp voorlopige aanslag gewenst) in voor de periode 2017-2022 Reden IT 1043 Categorie Intensief Toezicht/EOS Overig niet-winst.

Het begin- en eindjaar van de blokkades wijzigen als er al een risicoloze of reeds gewogen definitieve aangifte 2017 en/of 2018 in ABS voorhanden is. Stel over beide jaren is reeds een risicoloze definitieve aangifte in ABS voorhanden, dan blokkade 1 en 3 vullen voor de periode 2019 t/m 2024.

 $\overline{2}$ 

# Overzicht uitworpcodes weegmodule VT VA 2019

Vet gedrukt 3 nieuwe UWB's.

De met een \* gemerkte UWB's altijd detecteren voor "Regulier Toezicht. Beoordelen UWB", behoudens als er sprake is van een verzoek bestemd voor IT.

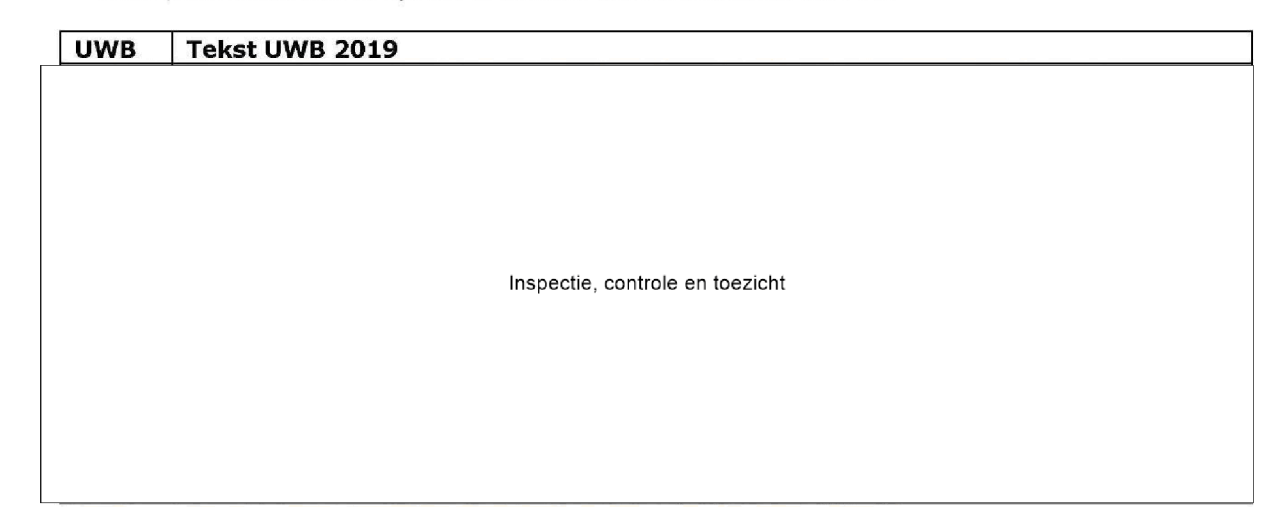

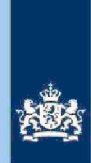

Inspectie, controle en toezicht

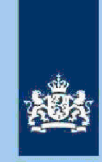

Inspectie controle en toezicht

### Let op

Alle verzoeken waarvoor kantoor Buitenland competent is en waarbij geen sprake is van een risico IT 1043, krijgen in de kolom X (conclusie) nagenoeg altijd\* de standaardtekst mee: Regulier Toezicht. Beoordelen UWB.

\* Bij een enkelvoudige UWB V0882, waarbij de analist concludeert dat geen sprake is van een verzoek IT 1043, luidt de conclusie: VA opleggen conform verzoek. Bij een meervoudige uitworp met een UWB V0882 luidt bovenstaande conclusie: Let op! Regulier Toezicht. Beoordelen UWB. UWB V0882 negeren.

#### 5 Analyseren van de query

# Let op

Verzoeken om een negatieve VA 2019, ingediend na 1 mei 2020\*, ontvangen een standaardbrief waarin aan beiastingplichtige wordt meegedeeid dat de uiterlijke verwerkingsdatum voor een dergelijk verzoek inmiddels is verstreken. Belastingplichtige wordt geadviseerd om de definitieve aangifte 2019 in te dienen.

\* De Hoge Raad heeft in september 2018 beslist dat de datum 1 mei verlengd moet worden met de termijn waarvoor uitstei is verleend voor het indienen van de aangifte. In de query is in kolom CD (UITSTELDAG) de uitsteldatum opgenomen.

# Voorbeeld

In de query van vrijdag 15 mei 2020 signaleert de anaiist een verzoek waarin belastingplichtige naast een (vermoedelijk) gefingeerd loon (FLG 2019 is leeg) diverse risicovolle PGA's opvoert waaronder een RP®���id, controle er<mark>wieaiahg</mark>ifte 2018 is positief). Uit kolom Z (ontv dt) blijkt dat het elektronische verzoek door de Belastingdienst werd ontvangen op 9 mei 2020. Kolom CC (UITSTELDAG) is leeg. Het verzoek heeft van de weegmodule een UWB V872 meegekregen (Beoordeel VAverzoek; mogelijk sprake van IT-post; beoordeel met name aftrekposten).

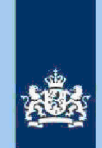

Er is (met een aan zekerheid grenzende waarschijnlijkheid) sprake van een verzoek waarvoor IT-1043 zou moeten gelden. De analist kiest echter voor de conclusie: "VA opleggen conform verzoek".

Op het moment waarop de CAP medewerker het bindende advies van De Poort volgt, berekent ABS een teruggave. ABS formaliseert echter geen VA en vervaardigt de eerder genoemde standaardbrief

Het is niet doeimatig om dit verzoek op te ieveren aan het competente IT team 1043. Van de analist wordt verwacht dat hij/zij in AKI de gewenste blokkades al (preventief) invult. Doorgaans blokkade 1 en 3 voor de belastingjaren 2019 t/m 2024

#### $5.1$ Stap 1: Registreren van de AKI IT-verzoeken

Noteer in kolom X (conclusie) de AKI IT-verzoeken. Begin met het registreren van de IT 1044 verzoeken. De overige IT verzoeken registreer je met IT 1043. Maak gebruik van de kolommen I (AKI FRAUDE) en H (AKI 2019).

### Let op

De term 'FRAUDE' in de titel van Kolom I 'AKI FRAUDE' van deze query's mag in het vervoig niet meer worden gebruikt

 $5.2$ Stap 2: Registreren van de verzoeken competentie kantoor buitenland Noteer in kolom X (conclusie) via kolom E (Kaco naam) de verzoeken waarvoor kantoor buitenland competent is. Vermeld het woord "Buitenland".

#### $5.3$ Stap 3: Registreren van de overleden belastingplichtigen

Sorteer kolom L (DT overlijden). Kopieer de overlijdensdatum en plak deze in kolom X (conclusie).

#### $5.4$ Stap 4: Registreren van verzoeken met algemene heffingskorting

Sorteer kolom D (AHK). Als in die kolom "J" staat vermeld, noteer dan in kolom X (conclusie) "AHK".

#### 5.5 Stap 5: Registreren diverse risico's

Inspectie, controle en toezicht

nspectie, controle en toezich<mark>t</mark> aan te bevelen om deze risico's ook in kolom X te benoemen of de reeds in kolom  $\bar{x}$  aanwezige tekst uit te breiden:

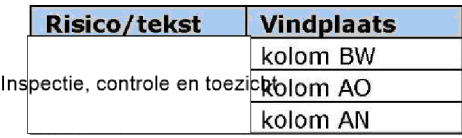

#### 5.6 Stap 6: Tiidelijk 2 tabbladen maken

Sorteer op kolom AC (UWB2) en breng verzoeken met een meervoudige UWB (MV-UWB) (tijdelijk) naar een afzonderlijk tabblad. Zorg ervoor dat je alle kolommen hebt openstaan

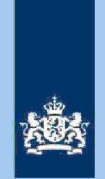

#### 5.7 Stap 7: Starten met tabblad enkelvoudige UWB (EV-UWB)

- Zet de filter op kolom AB (UWB1) en selecteer de volgende UWB's: V800, V806, V809, V823, V825, V827 t/m 833, V847, V849, V850, V851, V853, V860 t/m 865, V868, V877 t/m V880, V885 t/m V887 en V897.
- Sorteer kolom X (conclusie). De verzoeken waar je "Buitenland" ziet staan kun je overslaan. Aan andere teksten voeg je toe "RegToe", bijvoorbeeld: "IT 1043/RegToe".
- Noteer in de lege vakken van kolom X (conclusie) "Regulier Toezicht. Beoordelen UWB

#### 5.8 Stap 8: Beoordelen geselecteerde verzoeken "Regulier Toezicht.

# Beoordelen UWB" en "Buitenland" op risico IT 1043

- Selecteer in kolom X (conclusie) de verzoeken met het tekst "Buitenland en Regulier Toezicht. Beoordelen UWB" en teksten met de term "RegToe".
- Sorteer vervolgens kolom AL (aftrek) van klein naar groot. Alle geselecteerde aangiften beoordeel je op risico IT 1043 Als daar geen sprake van is wordt de definitieve tekst in kolom X (conclusie) gehandhaafd op of gewijzigd in: "Regulier Toezicht. Beoordelen UWB".

### Tip

Zolang het bedrag in kolom AL (aftrek)<sup>Inspectie, controle en toezichi</sup>tis (nieuw) IT-1043 verzoek vrijwel nihil.

#### 5.9 Stap Selecteren en beoordelen van de UWB V842

De UWB V842 is veruit de meest voorkomende UWB

## Tip

In elke query komen bij deze UWB verzoeken voor waarbij het loon onvolledig (of bij papier dubbel) wordt aangegeven. Regelmatig wordt de AOW-uitkering vergeten (vaak in geval vanscale geheimhoudingsplicklis uitkeringen van verzekeringsmaatschappijen/banken of pensioenen van de eigen BV niet (meer) worden aangegeven. niet te snel concluderen dat het loon in het verzoek onvolledig is Deze tip geldt dan met name voor situaties waarin de FLG van het lopende jaar (verzoekjaar) nog leeg is en de genoemde uitkeringen zichtbaar zijn in de FLG van jaar

Verzoeken met een enkelvoudige UWB V842 waarin het loon onjuist/onvolledig wordt aangegeven krijgen doorgaans\* in kolom X (conclusie) de volgende tekst mee: Let op! Regulier Toezicht. Beoordelen UWB. Loon in verzoek onvolledig. Zie FLG.

\* Stel belastingplichtige vult in het verzoek alleen de AOW-uitkering in van € 15.500. Een pensioenuitkenspecten controle ewoodzichtigtelen. Verder geeft belastingplichtige een inkomen Box 2 aan waspectie, controle en toe dit udendbelasting). Het verzoek leidt tot een te betalen <mark>voorlopige</mark> aanslag vanspirch<mark>e, controle en tuetzishtiiet gewenst om belastingplichtige via</mark> correspondentie of telefonisch er op te wijzen dat hij/zij vergeten is het pensioen aan te geven waardoor de voorlopige aanslag enkele honderden euro's te laag wordt vastgesteld. De conclusie luidt: VA opleggen conform verzoek.

Via filters selecteer je achtereenvolgens de volgende 5 categorieën:

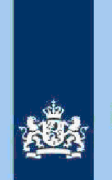

- 1. Nog geen eerdere VA. Kolom Y (laatste VA 2019) = 0 of leeg en slechts één uitkering, zie kolom BX (LOON VR ARB) "EEN".
- 2. Nog geen eerdere VA. Kolom Y (laatste VA 2019) = 0 of leeg en meerdere uitkeringen, zie kolom BX (LOON VR ARB) "MEER".
- Wel een eerdere VA. Kolom Y (laatste VA 2019) en kolom AL Inspectie, controle en toezicht Inspec<mark>tie, controle en to**Sliet**hts één uitkering,</mark> zie kolom BX (LOON VR <u>ARB) "EEN</u>

4. Wel een eerdere VA. Kolom Y (laatste VA 2019) en Inspectie, controle en toe**Meterd**ere uitkeringen, zie kolom BX (LOON VR ARB) "MEER Inspectie, controle en toezicht

5. Wel een eerdere VA. Kolom Y (LAATSTE VA 2019) en Inspectie, controle en toezicht Inspectie, controle en toezicht

Zodra je een categorie gekozen hebt sorteer je de kolom AQ (FLG LN 2018) van klein naar groot. Na 1 juli 2019 is dit kolom AT (FLG LN 2019).

Voor de categorieën 1 en 3 geldt het volgende.

In kolom BX (LOON VR ARB) wordt aangegeven dat in de rubriek loon vroegere arbeid van het verzoek, slechts één bedrag staat vermeld. Als dat bedrag (kolom U) uitsluitend de AOW-uitkering betreft luidt de conclusie: VA opleggen conform verzoek

Als het bedrag in kolom U (LN VA) hspectie, controle en toezichtkans bestaat dat er sprake is van het samenvoegen van meerdere uitkeringen, moet de analist nader onderzoek verrichten en handelen conform navolgend voorbeeld

# Voorbeeld

In kolom U (LN VA) is een bedrag ingevu**ngresie**, <sup>controle en</mark> gaziget FLG 2018/2019</sup> blijkt dat belastingplichtige naast de AOW-uitkering voor een alleenstaande een pensioeisoamede mhoopingapigt De AOW-uitkering voor een alleenstaande bedraagt in 2019 bruto circa  $\epsilon$  15.500; stellimhopeinsipentbedraagt daninspectie, controle en toezicht De conclusie luidt: Let op! Regulier Toezicht. Beoordelen UWB. Loonbedrag **vroegere arbeid splitsen in € 15.150,6**ctie, controle en to**dzikntuisje invullen bij** iste een van die gebied van die verskap van die verskap van die verskap van die verskap van die verskap van die toj este principalitate de la provincia de la provincia de la provincia de la provincia de la provincia de la dubbele dienstbetrekking.

### Tip

Begin maart 2020 is de FLG 2019 volledig gevuld. In je query tref je dan verzoeken aan die behoren tot de hierboven genoemde categorieën 1 of 3. Het totaalloon 2019 in het verzoek (kolom V) is dan vaak gelijk aan het bedrag van de FLG 2019 (kolom AT). In die situatie kun je de volgende conclusie gebruiken: Let op! Regulier Toezicht. Beoordelen UWB. Vul bij afwijkende LH  $\epsilon$ .....\* in, conform FLG 2019

\*bedrag LH vind je in de query in kolom AU (FLG 2019 LH).

Voor de categorieën 2 en 4 luidt de conclusie (in beginsel\*) steeds: Alleen kruisje invullen bij dubbele dienstbetrekking

\*Zie voor uitzonderingen de Tip aan het begin van stap 9.

Tot slot geldt voor categorie 5 het volgende.

Als het loon in verzoek volledig is (vergelijking met FLG) en totaalloon verzoek is Ins<mark>pectie, controle en toezialttijd concluderen **VA opleggen conform verzoek**.</mark>

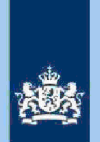

Als het Idon<sup>ectie, controle en toe</sup>rinaar de klant ziet (vermoedelijk) bewust af van het opvoeren van eveneens concluderen VA opleggen conform verzoek. In alle overige gevallen concluderen Alleen kruisje invullen bij dubbele Inspectie, controle en toezicht dan (in beginsel)

dienstbetrekking

# 5.10 Stap 10: Beoordelen overige UWB op tabblad EV-UWB

Selecteer via de filters steeds één UWB en werk zo het hele bestand met enkelvoudige UWB af. Hieronder volgen voor een aantal UWB praktische tips.

# Tip

# UWB V801

In verzoek is een negatief loonbedrag ingevuld. Dit negatieve bedrag heeft in een verzoek hetzelfde effect als een aftrekpost

Fysiotherapeuten voeren hun recht op aftrek van de pensioenpremie nagenoeg steeds op als negatief loon, en dat is terecht. Ook (daadwerkelijke) terugbetalingen van (ten onrechte) ontvangen uitkeringen (bijvoorbeeld aan UWV) vormen negatief loon Regelmatig leidt de UWB V801 er echter toe dat een verzoek wordt gedetecteerd voor Intensief Toezicht

# Tip

# UWB V805

Meestal is het eerdere verzoek afgewezen omdat daarbij nog sprake was van een UWB V807 of V809. Bij twijfel raadpleeg ELDOC.

8

# Tip

# UWB V807

Conclusie bij papieren verzoeken: Let op! Regulier Toezicht. Beoordelen UWB. Betreft papieren verzoek

Sorteer elektronische verzoeken in kolom V (Tot LN) van klein naar groot. Als het bedrag in kolom V (Tot LN) Inspectie, controle en toezich uidt conclusie: VA opleggen conform verzoek. De overige verzoeken nader beoordelen.

### Tip UWB V818

Deze regel gaat soms ten onrechte af omdat de (negatieve) inkomsten EW voor 100% worden toegerekend aan de partner. Als het bedrag "Aftrek rente restschuld" Inspectie, controle en toez<mark>iobtrdt geadv</mark>iseerd de UWB te negeren. Ook negeren als de totale aftrek kold**nsrebj**e, controle en <mark>breaksidie aftrek in verhouding tot het loon FLG niet leidt tot</mark>

een invorderingsrisico

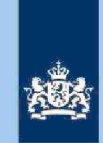

### Tip UWB V822

Een negatief verzoek VA wordt wel verleend in de situatie dat er sprake is van een vermindering van een eerdere VA waarbij het aansiagbedrag positief biijft dit is afgestemd met DGBEL). Als sprake is van een (echte) negatieve VA, verzoek opleveren met tekst: Regulier Toezicht. Beoordelen UWB. Bij het beoordelen of sprake is van een negatieve VA ook denken aan heffingskortingen die niet via de LH lopen.

### Tip UWB V882

De verzoeken die niet behoren tot IT 1043/1044/9044/9045 altijd opleveren voor Regulier Toezicht, indien in AKI bij reden de naam/user-id van een collega wordt genoemd. In andere gevallen zelf beoordelen en een conclusie trekken.

Verzoeken met IT code 1043/1044/9044/9045 die niet voldoen aan het deblokkeringsrichtlijnen Generieke werkwijzer, hoofdstuk 4 worden aangemerkt als IT, tenzij uit de laatst ingediende en definitief geregelde aangifte blijkt, dat het ingediende verzoek ais risicoloos is aan te merken

### Tip UWB V890

Als de letters in de kolommen CA (VT FIPA) en CB (IACK FP) gelijk zijn (beide een J of beide een N) luidt de conclusie: Regulier Toezicht. Beoordelen UWB. In alle andere gevallen luidt de conclusie: VA opleggen conform verzoek.

### Tip UWB V900

In een deel van de gevallen heeft belastingplichtige bewust geen loon (vroegere) arbeid ingevuld. Het is dan vaak de bedoeling om een lopende VA (kolom Y) stop te zetten. Soms heeft verzoeker het loon per ongeluk in de verkeerde loonrubriek ingevuld. Deze UWB lijkt veel op de UWB V803. Grote verschil is dat bij de V803 een AHK geclaimd wordt en bij de UWB V900 niet

#### Stap 11: Beoordelen van de verzoeken op tabblad MV-UWB 5.11

Pas je fiscale kennis en inzicht toe bij de verzoeken met een meervoudige UWB. De teksten van de UWB en de bij stap <sup>10</sup> vermelde tips kunnen je daarbij helpen

# 5.12 Stap 12: Verzamelen van gegevens voor Poortwachter

- Open alle koiommen op de tabbladen EV UWB en MV UWB en voeg de tabbladen samen tot een bestand (verzameltabblad).
- b. Sorteer kolom X (conclusie) en noteer de volgende aantallen: 1. VA opleggen conform verzoek.

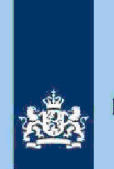

- 2. Alleen kruisje invullen bij dubbele dienstbetrekking.
- 3. Regulier Toezicht. Beoordelen UWB.
- 4. Let op! Regulier Toezicht. Beoordelen UWB. (vrije tekst met nadere aanwijzingen/adviezen)
- 5. Is al eerder in AKI geregistreerd i.v.m. IT 1043. Opleveren aan IT-team 1043
- 6. Is al eerder in AKI geregistreerd i.v.m. IT 1044. Opleveren aan IT-team 1043
- 7. Intensief Toezicht 1043. Opleveren aan IT-team 1043.
- Bereken het financieel belang volgens hoofdstuk 7 van de Generieke Werkwijzer voor de onder 4 genoemde verzoeken.

# Let op!

De cijfers voor 'Poortwachter' registreer je in het bestand "maandresultaat" De volgende categorieën worden in "maandresultaat" samengevoegd: 1 + 2 en 3 + 4 en 5 t/m 7.

Ga vender met stap 13

### 5.13 Stap 13: Aanpassen van de kolomindeling verzameltabblad

Voor het elektronisch verwerken van het bestand door CAP Is het noodzakelijk dat het verzameltabblad onderstaande kolomindeling krijgt

- A. BSN
- B. Jaar
- C. BSN FiPa
- D. KACO naam
- E. Regionaam
- F. Regiocode
- G. Becon
- H. Naam (belastingplichtige)
- Voorletters
- J. Voorvoegsel
- K. Conclusie
- L. Ontv dt (verzoek)
- M. Querydatum
- N t/m W. UWB 1 t/m 10.

### Let op

Vanwege AVG mogen naam, adres en woonplaats niet langer in deze query's voorkomen

### Let op

Stap 13 ziet alleen op verzameltabblad. De kolomindeling van het tabblad met de handmatig opgelegde VA's blijft ongewijzigd.

# 5.14 Stap 14: Verzenden bestand

Verzend het bestand naar de speciale mailgroep van CAP

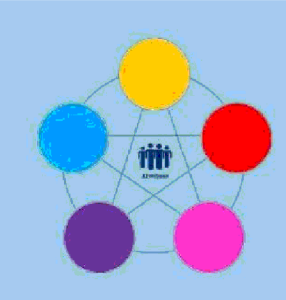

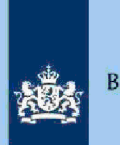

# Risicodetectie en selectie IH 'De Poort'

Verzoek VT/VA 2020 met uitworp door de weegmodule Directie CAP

februari 2021, versie i1.1

# Doel

1

 $\overline{\mathbf{2}}$ 

- Beoordelen of het verzoek kwalificeert voor Intensief Toezicht 1043 door
- Beoordelen of het verzoek kwalificeert voor Intensief Toezicht 1044 door
- Beoordelen of het verzoek kwalificeert voor Regulier Toezicht door CAP
- Vaststellen dat de uitworp door de weegmodule genegeerd kan worden en de VT/VA conform het verzoek kan worden opgelegd.
- Vaststellen dat het toezicht beperkt kan blijven tot het invullen van een kruisje bij dubbele dienstbetrekking
- Beoordelen of en zo ja op welke wijze AKI gevuld moet worden indien een verzoek kwalificeert voor Intensief Toezicht 1043 door
- Berekenen en boeken resultaat in Excel maandresultaat ten behoeve van de rapportage Poortwachter
- Excel met conclusie mailen naar mailgroep VT VA CAP teneinde de verzoeken te laten behandelen conform de bindende opdracht van De Poort

# Inleiding

In deze query met kenmerk 2020. VT.M (bij CAP geregistreerd onder nummer CAP 0-30283) worden in de nacht van donderdag op vrijdag alle in de daaraan voorafgaande week door de weegmodule geraakte verzoeken VT/VA 2020 opgenomen

De query heeft 2 tabbladen. Op tabblad 1 staan de verzoeken die de analist inhoudelijk moet beoordelen. Op tabblad 2 staan de handmatig opgelegde VA's. In kolom X (conclusie) van tabblad 2 staat de standaardtekst: "Niet geanalyseerd. Betreft handmatig opgelegde VA met UWB". De analist hoeft aan de verzoeken op tabblad 2 geen aandacht te besteden.

# Let op

In geval van een duidelijke vergissing wordt de aangifte niet geselecteerd voor intensief toezicht

Als het om een duidelijke vergissing gaat, is het wel van belang dat deze vergissing z.s.m. wordt hersteld. Dit voorkomt dat belastingplichtigen onterecht c.q. te hoge voorlopige teruggaven ontvangen, die later dan terugbetaald moet worden. Ook wordt voorkomen dat het verzamelinkomen onjuist wordt vastgesteld Bij een onjuiste vaststelling van het verzamelinkomen bestaat ook het risico dat belastingplichtigen bijvoorbeeld onterecht of onjuiste toeslagen ontvangen. De Eelastingdienst wil helpen voorkomen dat belastingplichtigen achteraf in financiele problemen zouden geraken als zij belasting of toeslagen moeten terugbetalen

Colofon Portefeuille intensief toezicht Particulieren, CAP en CD-Df&a in samenwerking met Landelijke Regie Particulieren (LRP)

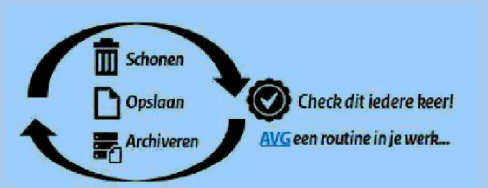

 $\mathbf{1}$ 

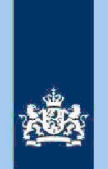

# Verplichte standaardteksten kolom X (conclusie)

De analist gebruikt de volgende standaardteksten

- 1. VA opleggen conform verzoek.
- 2. Alleen kruisje invullen bij dubbele dienstbetrekking.
- 3. Regulier Toezicht. Beoordelen UWB.
- 4. Let op! Regulier Toezicht. Beoordelen UWB. (vrije tekst met nadere aanwijzingen/adviezen)
- 5. Is al eerder in AKI geregistreerd i.v.m. IT 1043. Opleveren aan IT-team 1043
- 6. Is al eerder in AKI geregistreerd i.v.m. IT 1044. Opleveren aan IT-team 1043
- 7. Intensief Toezicht 1043. Opleveren aan IT-team 1043.

# Let op

3

Het vullen van een nieuwe AKI IT 1043 is maatwerk en gebeurt door de analist zelf. In beginsel vult de analist de blokkades 1 (uitworp gewenst) en 3 (uitworp voorlopige aanslag gewenst) in voor de periode 2018-2023 Reden IT 1043 Poort, Categorie Intensief Toezicht/EOS Overig niet-winst.

Het begin- en eindjaar van de blokkades wijzigen als er al een risicoloze of reeds gewogen definitieve aangifte 2018 en/of 2019 in ABS voorhanden is. Stel over beide jaren is reeds een risicoloze definitieve aangifte in ABS voorhanden, dan blokkade 1 en 3 vullen voor de periode 2020 t/m 2025.

# Overzicht uitworpcodes weegmodule VT VA 2020

Vet gedrukt 5 nieuwe UWB's. De met een \* gemerkte UWB's altijd detecteren voor "Regulier Toezicht. Beoordelen UWB", behoudens als er sprake is van een verzoek bestemd voor IT

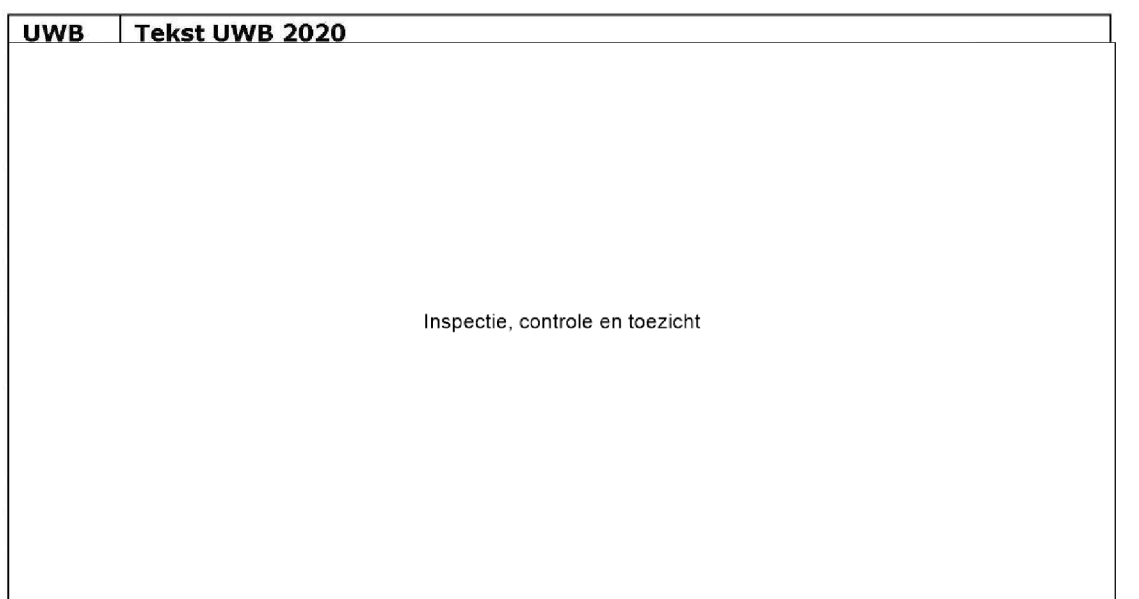

 $\overline{2}$ 

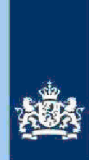

Inspectie, controle en toezicht

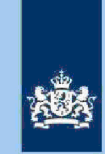

Inspectie, controle en toezicht

### Let op

Alle verzoeken waarvoor kantoor Buitenland competent is en waarbij geen sprake is van een risico IT 1043/1044, krijgen in de kolom X (conclusie) nagenoeg altijd\* de standaardtekst mee: Regulier Toezicht. Beoordelen UWB.

\* Bij een enkelvoudige UWB V0882, waarbij de analist concludeert dat geen sprake is van een verzoek IT 1043/1044, luidt de conclusie: VA opleggen conform verzoek. Bij een meervoudige uitworp met een UWB V0882 luidt bovenstaande conclusie: Let op! Regulier Toezicht. Beoordelen UWB. UWB V882 negeren.

#### 5 Analyseren van de query

# Let op

Verzoeken om een negatieve VA 2020, ingediend na 1 mei 2021\*, ontvangen een standaardbrief waarin aan belastingplichtige wordt meegedeeld dat de uiterlijke verwerkingsdatum voor een dergelijk verzoek inmiddeis is verstreken Belastingplichtige wordt geadviseerd om de definitieve aangifte 2020 in te dienen

\* De Hoge Raad heeft in september 2018 beslist dat de datum 1 mei verlengd moet worden met de termijn waarvoor uitstel is verleend voor het indienen van de aangifte. In de query is in kolom CC (UITSTELDAG) de uitsteldatum opgenomen.

# Voorbeeld

In de query van 14 mei 2021 signaleert de anaiist een verzoek waarin belastingplichtige naast een (vermoedelijk) gefingeerd loon (FLG 2020 is leeg) diverse risicovolle PGA's opvoert waaronder een RPGAPeart, controle en reaantgifte 2019 is positief). Uit kolom Z (ontv dt) blijkt dat het elektronische verzoek door de Belastingdienst werd ontvangen op 9 mei 2021. Kolom CC (UITSTELDAG) is leeg. Het verzoek heeft van de weegmodule een UWB V872 meegekregen (Beoordeel VAverzoek; mogelijk sprake van IT-post; beoordeel met name aftrekposten).

 $\overline{4}$ 

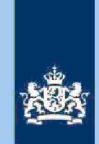

Er is (met een aan zekerheid grenzende waarschijnlijkheid) sprake van een verzoek waarvoor IT-1043 zou moeten gelden. De analist kiest echter voor de conclusie: "VA opleggen conform verzoek".

Op het moment waarop de CAP medewerker de bindende opdracht van De Poort volgt, berekent ABS een teruggave. ABS formaliseert echter geen VA en vervaardigt de eerder genoemde standaardbrief

Het is niet doeimatig om dit verzoek op te ieveren aan het competente IT team 1043. Van de analist wordt verwacht dat hij/zij in AKI de gewenste blokkades al (preventief) invult. Doorgaans blokkade 1 en 3 voor de belastingjaren 2020 t/m 2025

#### $5.1$ Stap 1: Registreren van de AKI IT-verzoeken

Noteer in de kolom X (conclusie) de AKI IT-verzoeken. Begin met het registreren van de "IT 1044" verzoeken. De overige IT verzoeken registreer je met "IT 1043". Maak gebruik van de kolommen I (AKI IT) en H (AKI 2020).

#### $5.2$ Stap2: Registreren van verzoeken waarvoor kantoor Buitenland competent is

Noteer in kolom X (conclusie) via kolom E (Kaco naam) de verzoeken waarvoor kantoor Buitenland competent is. Vermeld het woord "Buitenland".

#### 5.3 Stap 3: Registreren van overleden belastingplichtigen

Sorteer kolom L (DT overlijden). Kopieer de overlijdensdata en plak deze in kolom X (conclusie).

### $5.4$ Stap 4: Registreren van verzoeken waarin algemene heffingskorting wordt geclaimd

Sorteer kolom D (AHK). Als in die kolom "J" staat vermeld, noteer dan in kolom X (conclusie) "AHK".

#### 5.5 Stap 5: Registreren diverse risico's

# Inspectie, controle en toezicht

inspectie, controle en toe**sidhet handig om deze risico's ook in kolom X (conclusie) te noteren** of de in die kolom bestaande tekst, uit te breiden:

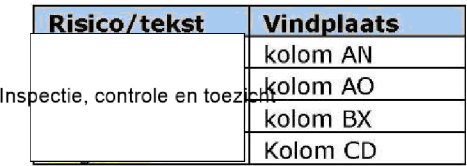

#### 5.6 Stap 6: Tijdelijk 2 tabbladen maken

Sorteer kolom AC (UWB2) en breng verzoeken met een meervoudige UWB (MV-UWB) (tijdelijk) naar een afzonderlijk tabblad. Zorg ervoor dat je alle kolommen hebt openstaan

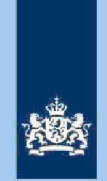

#### 5.7 Stap 7: Starten met tabblad enkelvoudige UWB (EV-UWB)

- Zet de filter op kolom AB (UWB1) en selecteer de volgende UWB's: V800, V806, V809, V823, V825, V827 t/m 833, V847, V849, V850, V851, V853, V860 t/m 865, V868, V877 t/m V880, V885 t/m V887 en V897.
- Sorteer kolom X (conclusie). De verzoeken waar je "Buitenland" ziet staan kun je overslaan. Aan andere teksten voeg je toe "RegToe", bijvoorbeeld: "IT 1043/RegToe".
- Noteer in de lege vakken van kolom X (conclusie) "Regulier Toezicht. Beoordelen UWB

### Stap 8: Beoordelen geselecteerde verzoeken "Regulier Toezicht. 5.8 Beoordelen UWB" en "Buitenland" op risico IT 1043

- Selecteer in kolom X (conclusie) de verzoeken met het tekst "Buitenland" en "Regulier Toezicht. Beoordelen UWB", alsmede teksten waarin de term "RegToe" voorkomt.
- Sorteer vervolgens kolom AL (aftrek) van klein naar groot. Alle geselecteerde posten beoordeel je op risico  $\Pi$ -1043\*. Als daar geen sprake van is wordt de definitieve tekst in kolom X (conclusie) gehandhaafd op of gewijzigd in: "Regulier Toezicht. Beoordelen UWB".

### Tip

\*Zolang het bedrag in kolom AL (aftrek) nspectie, controle en toezicht is de kans op een nieuw IT-1043 verzoek vrijwel nihil.

#### 5.9 Stap Selecteren en beoordelen van de UWB V842 De UWB V842 is veruit de meest voorkomende UWB

6

# Tip

In elke query komen bij deze UWB verzoeken voor waarbij het loon onvolledig (of bij papier dubbel) wordt aangegeven. Regelmatig wordt de AOW-uitkering vergeten (vaak in geval van cale geheimhoudingsplichAls uitkeringen van verzekeringsmaatschappijen/banken of pensioenen van de eigen BV niet (meer) worden aangegeven, niet te snel conduderen dat het loon in het verzoek onvolledig is Deze tip geldt dan met name voor situaties waarin de FLG van het lopende jaar (verzoekjaar) nog leeg is en de genoemde uitkeringen zichtbaar zijn in de FLG van jaar X-1.

Verzoeken met een enkelvoudige UWB V842 waarin het loon onjuist/onvolledig wordt aangegeven krijgen doorgaans\* in kolom X (conclusie) de volgende tekst mee: Let op! Regulier Toezicht. Beoordelen UWB. Loon in verzoek onvolledig. Zie FLG.

Stel belastingplichtige vult in het verzoek alleen de AOW uitkering in van 16.000. Een pensioenuitkd**ning van** controle e<mark>ndodzioar</mark>geten. Verder geeft belastingplichtige een inkomen Box 2 aan tespectie, controle en toezititdendbelasting). Het verzoek leidt tot een te betalen voorlopige aanslag van parte en met te kan te t gewenst om belastingplichtige via correspondentieof telefonisch er op te wijzen dat hij/zij vergeten is het pensioen aan te geven waardoor de voorlopige aanslag enkele honderden euro's te laag wordt vastgesteld. De conclusie luidt: VA opleggen conform verzoek

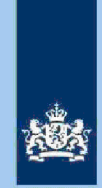

Via filters selecteer je achtereenvolgens de volgende 5 categorieën:

- 1. Nog geen eerdere VA. Kolom Y (laatste VA 2020) = 0 of leeg en slechts één uitkering, zie kolom BW (LOON VR ARB) "EEN".
- 2. Nog geen eerdere VA. Kolom Y (laatste VA 2020) = 0 of leeg en meerdere uitkeringen, zie kolom BW (LOON VR ARB) "MEER".
- 3. Wel een eerdere VA. Kolom Y (laatste VA 2020) en kolom AL (aftrek) is niet € 0. Slechts één uitkering, zie kolom BW (LOON VR ARB) "EEN".
- 4. Wel een eerdere VA. Kolom Y (laatste VA 2020) en kolom AL (Aftrek) is niet  $\epsilon$  0. Meerdere uitkeringen, zie kolom BW (LOON VR ARB) "MEER".
- 5. Wel een eerdere VA. Kolom Y (LAATSTE VA 2020) en kolom AL (Aftrek) is € 0.

Zodra je één categorie gekozen hebt sorteer je de kolom AQ (Loon FLG 2019) (na 1 juli 2020 kolom AS (Loon FLG 2020) van klein naar groot.

Voor de categorieën 1 en 3 geldt het volgende.

In kolom BW (LOON VR ARB) wordt aangegeven dat in de rubriek loon vroegere arbeid van het verzoek, slechts één bedrag staat vermeld. Als dat bedrag in kolom U (LN VA) uitsluitend de AOW-uitkering betreft, luidt de conclusie: VA opleggen conform verzoek

Als het bedrag in kolom U (LN **VA)**ectie, controle en toe**zial**itde kans bestaat dat er sprake is van het samenvoegen van meerdere uitkeringen, moet de analist nader onderzoek verrichten en handelen conform navolgend voorbeeld

# Voorbeeld

In kolom U (LN VA) is een bedrag ingev**ultspeati**e, controle en**tsjezide**tFLG 2019/2020 blijkt dat belastingplichtige naast de AOW-uitkering voor een alleenstaande een pensiberale as heimhou bin evaluation. De AOW-uitkering voor een alleenstaande bedraagt in 2020 bruto circa € 16.000. Het (aangegewene)e geheimhouding pad maagt dan

Inspectie, controle en toezicht

De conclusie luidt: Let op! Regulier Toezicht. Beoordelen UWB. Loon VrArb splitsen in € 16⊍00€tie, controle en to<mark>e±idkruisje invullen bij dubbele</mark> dienstbetrekking

### Tip

Begin maart 2021 is de FLG 2020 volledig gevuld. In de query tref je dan verzoeken aan die behoren tot de hierboven genoemde categorieën 1 of 3. Het totaalloon 2020 in het verzoek (kolom V) is dan vaak gelijk aan het bedrag van de FLG 2020 (kolom AS). In die situatie kun je de volgende conclusie gebruiken: Let op! Regulier Toezicht. Beoordelen UWB. Vul bij afwijkende LH  $\epsilon_{\dots} *$  in, conform FLG 2020

\*bedrag LH vind je in de query in kolom AT (LH FLG 2020).

Voor de categorieën 2 en 4 luidt de conclusie (in beginsel\*) steeds: Alleen kruisje invullen bij dubbele dienstbetrekking

 $\overline{7}$ 

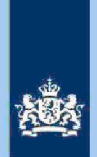

\*Zie voor uitzonderingen de Tip aan het begin van stap 9.

Tot slot geldt voor categorie 5 het volgende.

Als het loon in verzoek volledig is (vergelijking met FLG) en totaalloon verzoek is Inspectie, controle en toezi<mark>elttijd concluderen **VA opleggen conform verzoek**.</mark>

Als het lorspectie, controle en toeammar de klant ziet (ver<u>moedeliik) bew</u>ust af van het opvoeren van negatief inkomen EW (zie RBG-sc**hede**ctie, controle en to**ear**h(in beginsel) eveneens concluderen VA opieggen conform verzoek In alle overige gevallen concluderen Alleen kruisje invullen bij dubbele dienstbetrekking

### 5.10 Stap 10: Beoordelen overige UWB op tabblad EV-UWB

Selecteer via de filters in kolom BW (UWB1) steeds één UWB en werk zo het hele bestand met enkelvoudige UWB af. Hieronder volgen voor een aantal UWB nog praktische tips.

# Tip

UWB V801

In verzoek is een negatief loonbedrag ingevuld, kolom CD (NEG LOON). Dit negatieve bedrag heeft in een verzoek hetzelfde effect als een aftrekpost Fysiotherapeuten voeren hun recht op aftrek van de pensioenpremie nagenoeg steeds op als negatief loon, en dat is terecht. Ook (daadwerkelijke) terugbetalingen van (ten onrechte) ontvangen uitkeringen (bijvoorbeeld aan UWV) vormen negatief loon Regelmatig leidt de UWB V801 er echter toe dat een verzoek wordt gedetecteerd voor Intensief Toezicht

8

# Tip

### UWB V805

Meestai is het eerdere verzoek afgewezen omdat daarbij nog sprake was van een UWB V807 of V809. Bij twijfel raadpleeg ELDOC.

# Tip

# UWB V807

Conclusie bij papieren verzoeken: Let op! Regulier Toezicht. Beoordelen UWB. Betreft papieren verzoek

Sorteer elektronische verzoeken in kolom V (Tot LN) van klein naar groot. Als het bedrag in kolom V (Tot LN ) hspectie, controle en toezichtluidt conclusie: VA opleggen conform verzoek. De overige verzoeken nader beoordelen.

### Tip UWB V818

Deze regel gaat soms ten onrechte af omdat de (negatieve) inkomsten EW voor 100% worden toegerekend aan de partner. Als het bedrag "Aftrek rente restschuld" Inspectie, controle en toe<mark>zordit geadviseerd de UWB te negeren. Ook negeren als de totale aftrek</mark>

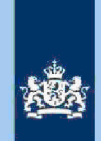

(koloinspebie, controle en breaksidie aftrek in verhouding tot het loon FLG niet leidt tot een invorderingsrisico.

# Tip

UWB V822

Een negatief verzoek VA wordt wel verleend in de situatie dat er sprake is van een vermindering van een eerdere VA waarbij het aanslagbedrag positief blijft (dit is afgestemd met DGBEL). Als sprake is van een (echte) negatieve VA, verzoek opleveren met tekst: Regulier Toezicht. Beoordelen UWB. Bij het beoordelen of sprake is van een negatieve VA ook denken aan heffingskortingen die niet via de LH lopen.

# Tip

# UWB V882

De verzoeken die niet behoren tot IT 1043/1044/9044/9045 altijd opleveren voor Regulier Toezicht, indien in AKI bij reden de naam/user-id van een collega wordt genoemd. In andere gevallen zelf beoordelen en een conclusie trekken.

Verzoeken met IT code 1043/1044/9044/9045 die niet voldoen aan het deblokkeringsrichtlijnen Generieke werkwijzer, hoofdstuk 4 worden aangemerkt als IT, tenzij uit de laatst ingediende en definitief geregelde aangifte blijkt, dat het ingediende verzoek als risicoloos is aan te merken

### Tip UWB V890

Inspectie, controle en toezicht <mark>de kolommen CA (VT FIPA) en CB (IACK FP)</mark> Inspectie, controle en toezicht Inspectie, controle en toezicht <mark>conclusie: Regulier Toezicht. Beoordelen UWB</mark> In alle andere gevallen luidt de conclusie: VA opleggen conform verzoek.

# Tip

# UWB V900

In een deel van de gevallen heeft belastingplichtige bewust geen loon (vroegere) arbeid ingevuld. Het is dan vaak de bedoeling om een lopende VA (kolom Y) stop te zetten. Soms heeft verzoeker het loon per ongeluk in de verkeerde loonrubriek ingevuld. Deze UWB lijkt veel op de UWB V803. Grote verschil is dat bij de V803 een AHK geclaimd wordt en bij de UWB V900 niet.

#### Stap 11: Beoordelen van de verzoeken op tabblad MV-UWB 5.11

Pas je fiscale kennis en inzicht toe bij de verzoeken met een meervoudige UWB. De teksten van de UWB en de bij stap <sup>10</sup> vermelde tips kunnen je daarbij helpen

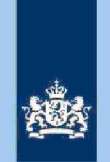

# 5.12 Stap 12: Verzamelen gegevens voor Poortwachter

- Open alle kolommen op de tabbladen EV UWB en MV UWB en voeg de tabbladen samen tot een bestand (verzameltabblad).
- b. Sorteer kolom X (conclusie) en noteer de volgende aantallen:
	- 1. VA opleggen conform verzoek.
	- 2. Alleen kruisje invullen bij dubbele dienstbetrekking.
	- 3. Regulier Toezicht. Beoordelen UWB.
	- 4. Let op! Regulier Toezicht. Beoordelen UWB. (vrije tekst met nadere aanwijzingen/adviezen)
	- 5. Is al eerder in AKI geregistreerd i.v.m. IT 1043. Opleveren aan IT-team 1043
	- 6. Is al eerder in AKI geregistreerd i.v.m. IT 1044. Opleveren aan IT-team 1043
	- 7. Intensief Toezicht 1043. Opleveren aan IT-team 1043.

- Bereken het financieel belang volgens hoofdstuk 7 van de Generieke Werkwijzer voor de onder 4 genoemde verzoeken.

- Ga verder met stap 13.

# Let op

De cijfers voor 'Poortwachter' registreer je in het bestand "maandresultaat" De volgende categorieën worden in "maandresultaat" samengevoegd:  $1 + 2$  en  $3 + 4$ en 5 t/m 7.

# 13 10 Stap 13 Aanpassen van de kolomindeling verzameltabblad

Voor het elektronisch verwerken van het bestand door CAP is het noodzakelijk dat het verzameltabblad (met daarin alle in de analyse betrokken verzoeken met enkelen meervoudige UWB) onderstaande kolomindeling krijgt.

- A. BSN
- B. Jaar
- C. BSN FiPa
- D. KACO naam
- E. Regionaam
- F. Regiocode
- G. Becon
- H. Naam (belastingplichtige)
- Voorletters
- Voorvoegsel
- K. Conclusie
- L. Ontv dt (verzoek)
- M. Querydatum
- N t/m W. UWB 1 t/m 10.

### Let op

Vanwege AVG mogen naam, adres en woonplaats niet langer in deze query's voorkomen

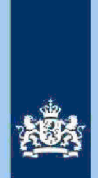

# Let op!

Stap 13 ziet alleen op het verzameltabblad De kolomindeling van het tabblad met handmatig opgelegde VA's blijft ongewijzigd.

#### Stap 14: Verzenden bestand 5.14

Verzend het bestand naar de speciale mailgroep van CAP

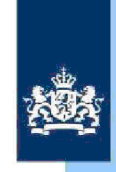

# Risicodetectie en Selectie IH 'De Poort'

Analyseren query's (ist)

# Particulieren

Versie i1.1 - februari 2021

# **Colofon**

Portefeuille Intensief Toezicht Particulieren onder regie van Landelijke Regie Particulieren (LRP) in samenwerking met CAP en Df afgestemd met CD VT

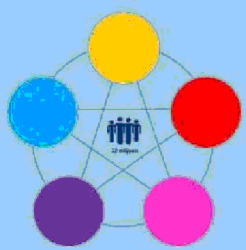

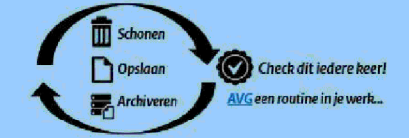

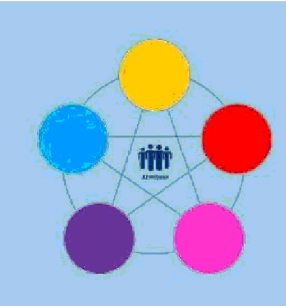

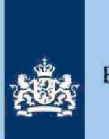

# Risicodetectie en selectie IH 'De Poort'

Analyseren query AKI 2019 codes 1043/1044/9044/9045 Elektronische aangifte Directie Particulieren

februari 2021, versie i1.1

#### 1 Doel

- Vaststellen dat de AKI-blokkades moeten worden verwijderd/gedeblokkeerd.
- Beoordelen of in AKI een transitie moet plaatsvinden van 9044 of 9045 naar 1043 of 1044
- Beoordelen of in AKI een transitie moet plaatsvinden van 1043 naar 1044
- Bepalen of in AKI voor 2019 een blokkade van de AVA (hierna: blokkade 2) moet worden aangebracht
- Bepalen of een in AKI te deblokkeren aangifte kwalificeert voor het opmaken van een IB80
- Berekenen en boeken resultaat in Excel maandresultaat ten behoeve van de rapportage Poortwachter
- Excel met conclusie mailen naar P/Eindhoven om AKI te muteren.
- Excel met conclusie mailen naar CAP/Heerlen om IB80 op te maken.

#### $\overline{\mathbf{z}}$ Inleiding

In deze query met kenmerk 2019.2E.ABS (bij CAP geregistreerd onder nummer CAP 0-30614) zijn alle elektronische aangiften (m.u.v. C- en M biljetten\*) opgenomen waarvoor in AKI de blokkade "Uitworp gewenst" gevuld is en waarbij in de rubriek reden een van de codes 1043, 1044, 9044 of 9045 staat vermeld. De aangiften met een code 1044 staan op tabblad 1 de overige aangiften op tabblad 2.

\*en aangiften die voorkomen in de query 2019.12.ABS IT inburgeringskosten.

# Let op

In geval van een duidelijke vergissing wordt de aangifte niet geselecteerd voor intensief toezicht

Als het om een duidelijke vergissing gaat is het wel van belang dat deze vergissing z.s.m. wordt hersteld. Dit voorkomt dat belastingplichtigen onterecht c.g. te hoge voorlopige teruggaven ontvangen, die later dan terugbetaald moet worden. Ook wordt voorkomen dat het verzamelinkomen onjuist wordt vastgesteld Bij een onjuiste vaststelling van het verzamelinkomen bestaat ook het risico dat belastingplichtigen bijvoorbeeld onterecht of onjuiste toeslagen ontvangen. De Belastingdienst wil helpen voorkomen dat belastingplichtigen achteraf in financiele problemen zouden geraken als zij belasting of toeslagen moeten terugbetalen

Colofon Portefeuille intensief toezicht Particulieren, CAP en CD-Df&a in samenwerking met Landelijke Regie Particulieren (LRP)

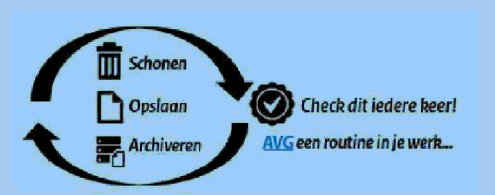

 $\mathbf{1}$ 

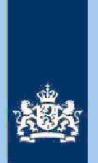

#### 3 Anaiyseren van de query

#### $3.1$ Stap 1: Sorteer tabblad 1

Sorteer kolom AE (conclusie) en verwijder/deblokkeer de GO-aangiften.

#### $3.2$ Stap 2: Deblokkeer AKI

Pas de deblokkeringsrichtlijnen van paragraaf 4.2. van de Generieke werkwijzer toe. Dit leidt in eerste instantie tot de volgende conclusies: a. IT 1044.

b. Deblokkeren AKI.

#### $3.3$ Stap 3: Saneer de voorraad

- Pas de richtlijnen voorraadsanering toe op de IT-aangiften 1044.
- Zet een filter op kolom BZ (IH2018 H912) en kolom CA (DA 2018) en kies bij beide de letter "J".
- Sorteer kolom CF (Verschil PGA 2018-2019) van klein naar groot.

# Let op

Inspectie, controle en toe<mark>aediragerti</mark>e, controle en **itblijficht IT-aangiften 1044**.

- Maak bij de andere aangiften de kolom AE (conclusie) leeg en pas de deblokkeringsrichtlijnen van paragraaf 4.2. van de Generieke werkwijzer opnieuw toe waarbij je de situaties 1 en 2 (PGA/SZK) overslaat.
- Benoem (opnieuw) in kolom AE (conclusie) de IT-aangiften 1044.
- De aangiften die overblijven krijgen in kolom AE (conclusie) de tekst Deblokkeren AKI

 $\overline{2}$ 

#### Stap 4: Sorteer tabblad 2  $3.4$

Sorteer kolom AE (conclusie) en verwijder/deblokkeer de GO-aangiften.

#### $3.5$ Stap 5: Deblokkeer AKI

Pas de deblokkeringsrichtlijnen van paragraaf 4.1. van de Generieke werkwijzer toe. Dit leidt in eerste instantie tot de volgende conclusies: a. IT 1043. b. Deblokkeren AKI.

#### $3.6$ Stap 6: Saneer de voorraad

- Pas de richtlijnen voorraadsanering toe op de IT-aangiften 1043.
- Zet een filter op kolom BZ (IH2018 H912) en kolom CA (DA 2018) en kies bij beide de letter "J"
- Sorteer kolom CF (Verschil PGA 2018-2019) van klein naar groot.

### Let op

Inspec<mark>tie, controle en to**beidrisger**ti</mark>e, controle en **iblizicen IT**-aangiften 1043

- Maak bij de andere aangiften de kolom AE (conclusie) leeg en pas de deblokkeringsrichtlijnen van paragraaf 4.1. van de Generieke werkwijzer opnieuw toe waarbij je de situaties 1 en 2 (PGA/SZK) overslaat.
- Benoem (opnieuw) in kolom AE (conclusie) de IT-aangiften 1043.
- De aangiften die overblijven krijgen in kolom AE (conclusie) de tekst Deblokkeren AKI

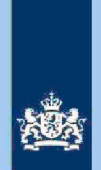

#### $3.7$ Stap 7: Voeg de 2 tabbladen samen

# Let op

 $3.8$ 

Zorg ervoor dat je alle kolommen zichtbaar hebt als je de tabbladen samenvoegt. Geef het "nieuwe" tabblad de naam "verzamelblad".

### Stap 8: Pas de conclusie aan

- Selecteer in kolom AE (conclusie) de aangiften "Deblokkeren AKI".
- Sorteer kolom CG (beginjaar AKI) van klein naar groot.
- Voor aangiften met een beginjaar 2018 of ouder moet je de tekst in de kolom AE (conclusie) uitbreiden met: Eindjaar blokkades wijzigen in 2018.
- Voor aangiften met een beginjaar 2019 moet je de tekst in de kolom AE (conclusie) uitbreiden met: Blokkades vanaf 2019 verwijderen.

### $3.9$ Stap 9: Bepaal of in AKI voor gedetecteerde IT aangiften 1043/1044 een blokkade van de AVA (blokkade 2) moet worden aangebracht

- Selecteer in kolom AE (conclusie) de IT-aangiften 1043/1044.
- Bepaal volgens hoofdstuk 3 van de Generieke werkwijzer of de AVA wel of niet geblokkeerd moet worden
- Vul de tekst in de kolom AE (conclusie) aan "met blokkade 2" of "zonder blokkade 2".

# 10 Stap 10 Beoordeel of aangiften in aanmerking komen voor een 1B80 CAP/Heerlen

In kolom AE (conclusie) staan aangiften die in AKI gedeblokkeerd moeten worden. Beoordeel of zich daaronder aangiften bevinden die in aanmerking komen voor een IB80 CAP Heerlen

# Tip

Raadpleeg paragraaf 5.2.c en 5.2.d van de Generieke werkwijzer.

Als je kiest voor een IB80 moet je zelf AKI deblokkeren en de tekst in kolom AE (conclusie) aanpassen.

# 3.11 Stap 11: Bereken het financieel belang voor Poortwachter

- Bereken het financieel belang volgens hoofdstuk 7 van de Generieke werkwijzer
- Verzamel de benodigde cijfers voor Poortwachter en ga verder met stap 12

# Let op

De cijfers voor 'Poortwachter' registreer je in het bestand "maandresultaat". De IB80-aangiften tellen ook mee voor het aantal gedeblokkeerde AKI's!

# 12 Stap 12 Beoordeel of in AKI een transitie van de code moet plaatsvinden

In kolom D (AKI 2019) staat de actuele AKI code. Vergelijk die code met de AKI code die voorkomt in kolom AE (conclusie). Als de codes niet gelijk zijn moet in AKI een transitie van de code plaatsvinden. Dat gebeurt door het VTA-team/Eindhoven.

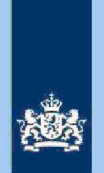

In bijlage 1, hoofdstuk 2 van de Generieke werkwijzer kun je zien welke tekst je in kolom AE (conclusie) moet opnemen.

# 3.13 Stap 13: Verwijder aangiften IT 1043/1044 uit bestand

In kolom AE (conclusie) staan aangiften IT 1043 zonder blokkade 2 en IT 1044 zonder blokkade 2. Deze aangiften kunnen nu uit het bestand verwijderd worden.

### 3.14 Stap 14: Geef een opdracht

- Maak 2 bestanden. Eén bestand met daarin uitsluitend de aangiften waarvoor CAP/Heerlen een IB80 moet opmaken. In het andere bestand alle overige aangiften. Die aangiften zijn bestemd voor het VTA-team/Eindhoven.
- Verzend beide bestanden

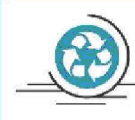

# Standaardteksten in kolom "Conclusie"

Zie voor de standaardteksten die je moet gebruiken, tabel 3.3, in bijlage 1 van de Generieke werkwijzer

Gebruik de volgende standaardteksten

- Conform (deze aangiften kun je als analist uit het bestand verwijderen)<br>IT 1043 met blokkade 2.
- $3.$ IT 1043 zonder blokkade 2 (verwijderd bij stap 13).
- 4. IT 1044 met blokkade 2.
- 5. IT 1044 zonder blokkade 2 (verwijderd bij stap 13).
- AKI Transitie:. 6.
- 7. Deblokkeren AKI. Eindjaar blokkades wijzigen in 2018.
- 8. Deblokkeren AKI. Blokkades vanaf 2019 verwijderen.
- 9. CAP/Heerlen IB80.

De categorieën 2, 4, 6, 7 en 8 gaan als opdracht naar VTA-team/Eindhoven. De risico's genoemd onder 9 als opdracht naar CAP/Heerlen. Bij conclusie 9 altijd aanvullende (gedetailleerde) tekst opnemen ter ondersteuning van de werkzaamheden van CAP/Heerlen.

 $\overline{4}$